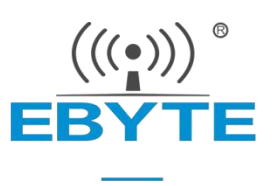

# E22/E32/E220系列LORA无线模块

EBYTE串口模组Arduino库驱动使用说明

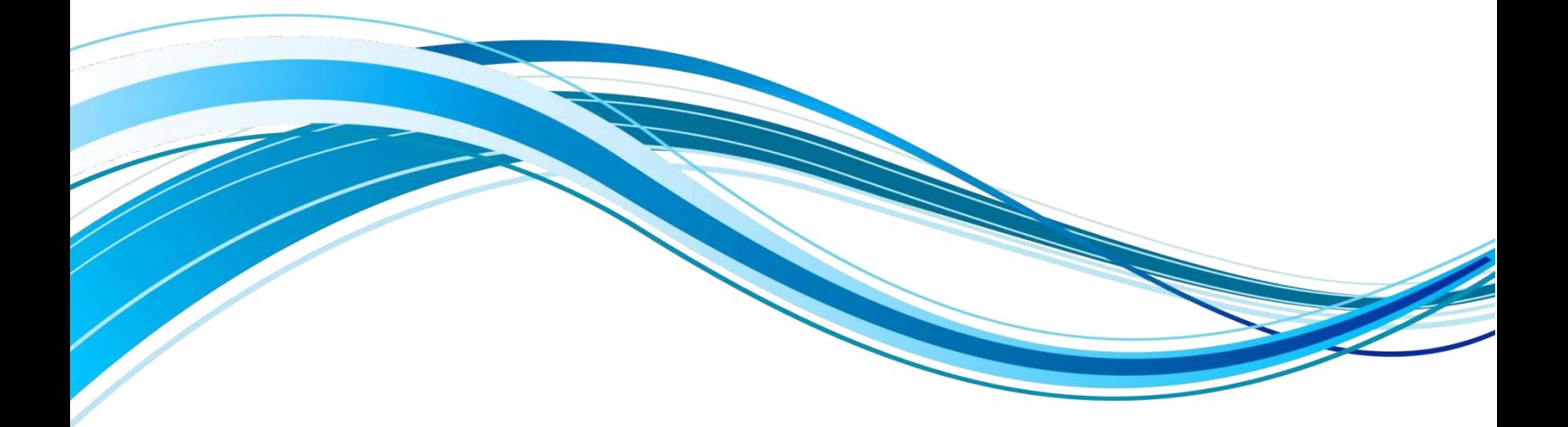

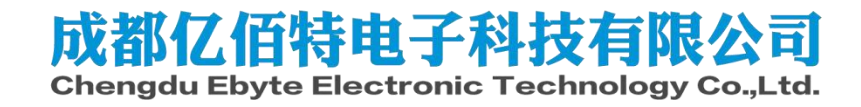

### 目录

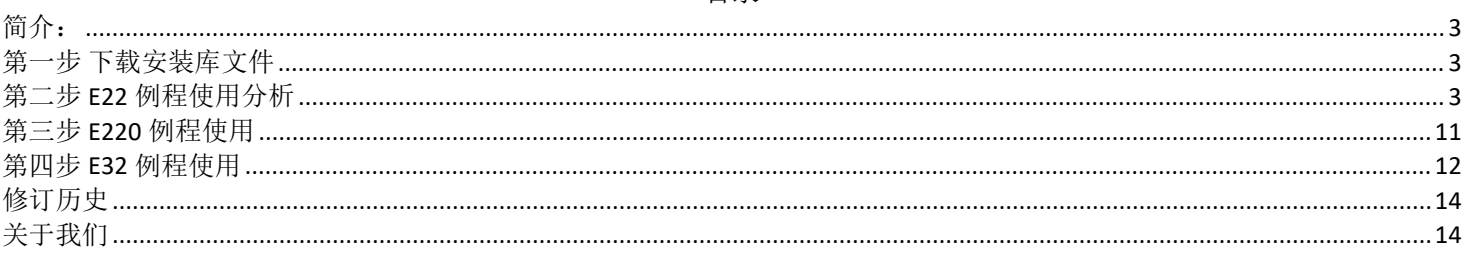

# <span id="page-2-0"></span>简介:

使用Arduino IDE进行编程时都希望越简单越好,一般驱动外设都是调用库文件。 我们亿佰特的E22、E32、E220系列 Lora串口模组也具有Arduino库文件,可以使用Arduino/esp32/esp8266 三种类型设备以Arduino库文件的方式来驱动这几 种Lora串口模块。

# <span id="page-2-1"></span>第一步 下载安装库文件

1、打开Arduino IDE,选择Tools-->Manage Libraries

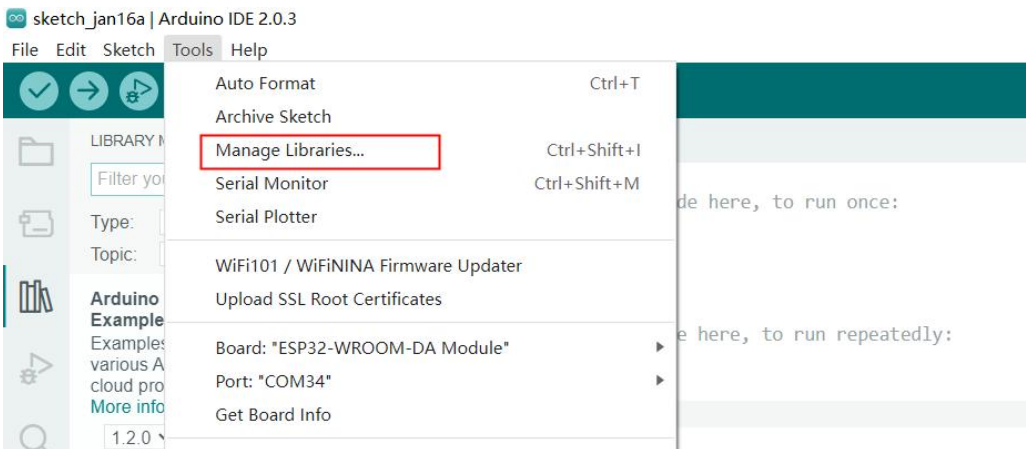

2、在库管理中分别搜索E22、E220、E32,选择名字为EBYTE LoRa E22/E32/E220 library by Renzo Mischianti的库安装

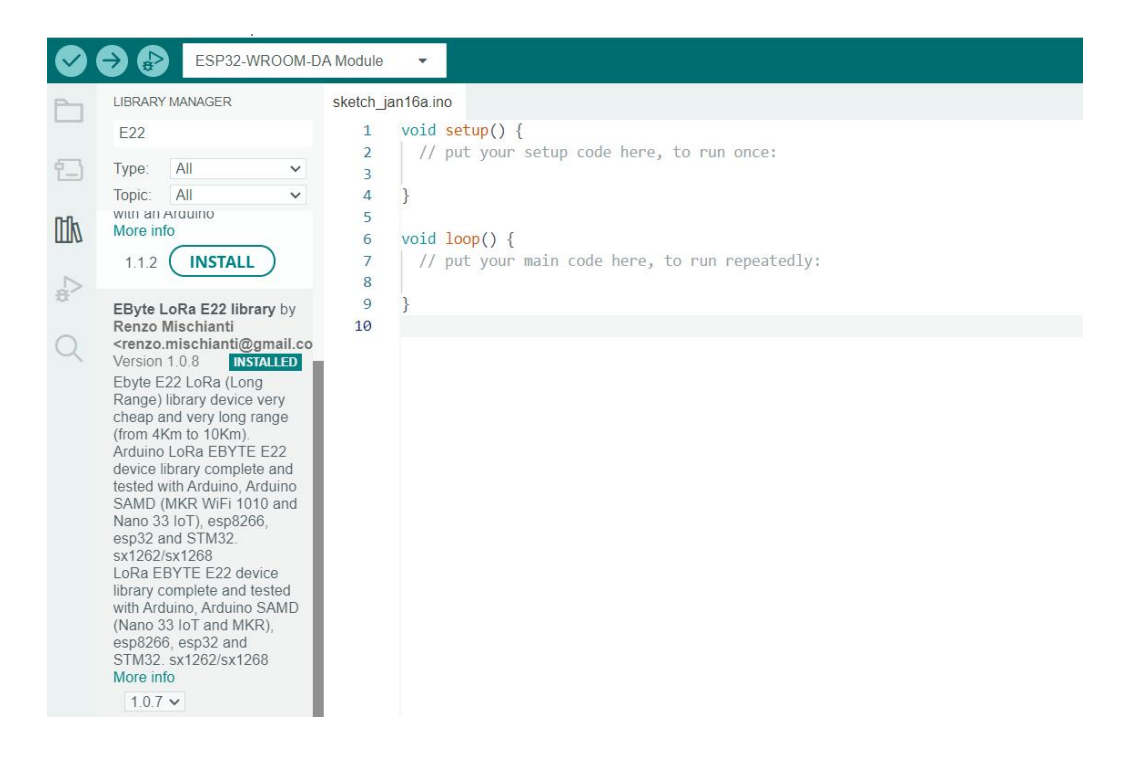

## <span id="page-2-2"></span>第二步 E22例程使用分析

### 1、连接方式

Copyright ©2012-2020,成都亿佰特电子科技有限公司 3 E22与Arduino、ESP32、ESP8266连接方式如下: ①按下表顺序连接E22模块和Arduino

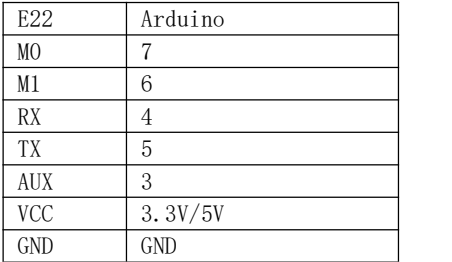

#### ②按下表顺序连接E22模块和esp32

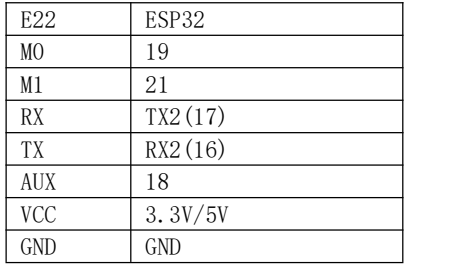

③按下表顺序连接E22模块和esp8266

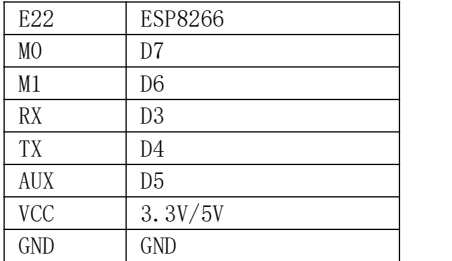

### 2、读取模块参数

①打开Arduino IDE,

arduino选择file->Examples->Ebyte LoRa E22 library->Arduino\_e22\_getConfiguration, esp32选择file->Examples->Ebyte LoRa E22 library->esp32\_e22\_getConfiguration, esp8266选择file->Examples->Ebyte LoRa E22 library->esp32\_e22\_getConfiguration。

### – <sup>(((-</sup>)))<br>■BYTE 成都亿佰特电子科技有限公司 AN2023002

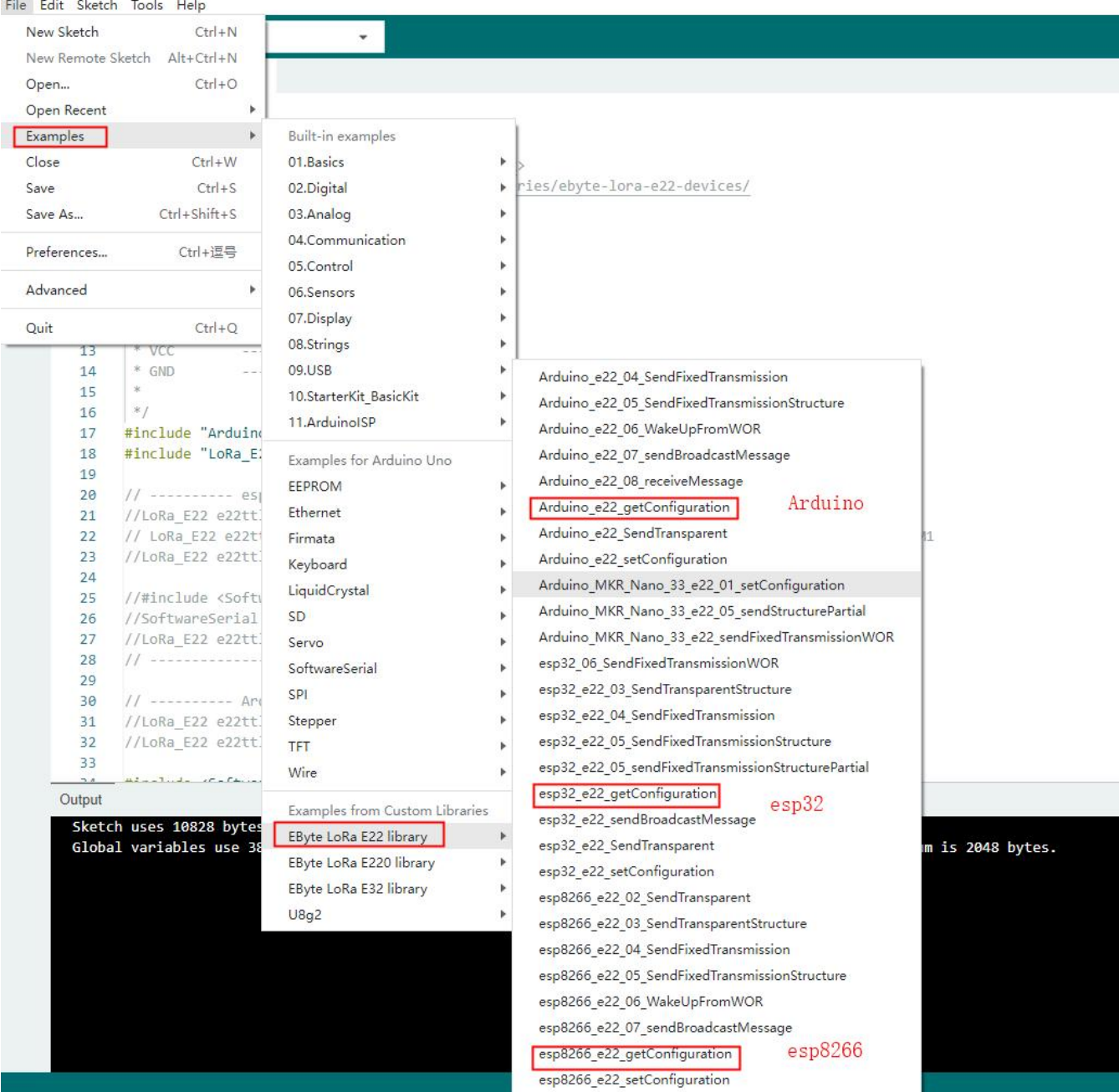

#### ②主程序简要分析

// ---------- Arduino pins -------------- /\*指定Ardunio 的软件串口引脚、AUX、M0、M1的引脚号\*/ LoRa\_E22 e22ttl(4, 5, 3, 7, 6); // Arduino RX <-- e22 TX, Arduino TX --> e22 RX AUX M0 M1

// ---------- esp32 pins -------------- //LoRa\_E22 e22ttl(&Serial2, 18, 21, 19); // RX AUX M0 M1

// ---------- esp8266 pins --------------

//LoRa\_E22 e22ttl(RX, TX, AUX, M0, M1); // Arduino RX <-- e22 TX, Arduino TX --> e22 RX LoRa\_E22 e22ttl(D3, D4, D5, D7, D6); // Arduino RX <-- e22 TX, Arduino TX --> e22 RX AUX M0 M1 //使用Arduino/esp32/esp8266的时候各自的引脚初始化不同 void setup() {

Serial.begin(9600); //初始化打印信息的串口 while(!Serial){}; delay(500);

Serial.println(); // Startup all pins and UART e22ttl.begin(); //初始化与模块连接的串口

```
ResponseStructContainer c;
c = e22ttl.getConfiguration(); //获取E22模块的配置参数, 该函数内部实现了工作模式切换
// It's important get configuration pointer before all other operation
Configuration configuration = *(Configuration*) c.data;
Serial.println(c.status.getResponseDescription()); //配置模块参数状态
Serial.println(c.status.code);
```

```
printParameters(configuration); //打印模块参数
```

```
ResponseStructContainer cMi;
cMi = e22ttl.getModuleInformation();
// It's important get information pointer before all other operation
ModuleInformation mi = *(ModuleInformation*)cMi.data;
```

```
Serial.println(cMi.status.getResponseDescription());
Serial.println(cMi.status.code);
```

```
printModuleInformation(mi);//打印模块产品信息
}
```

```
③下载程序查看结果,下载时根据自己的开发板选择对应的型号
Note:该驱动库显示打印配置信息时是以400频段为标准的,如果是900频段的模块打印信息会不正确
```
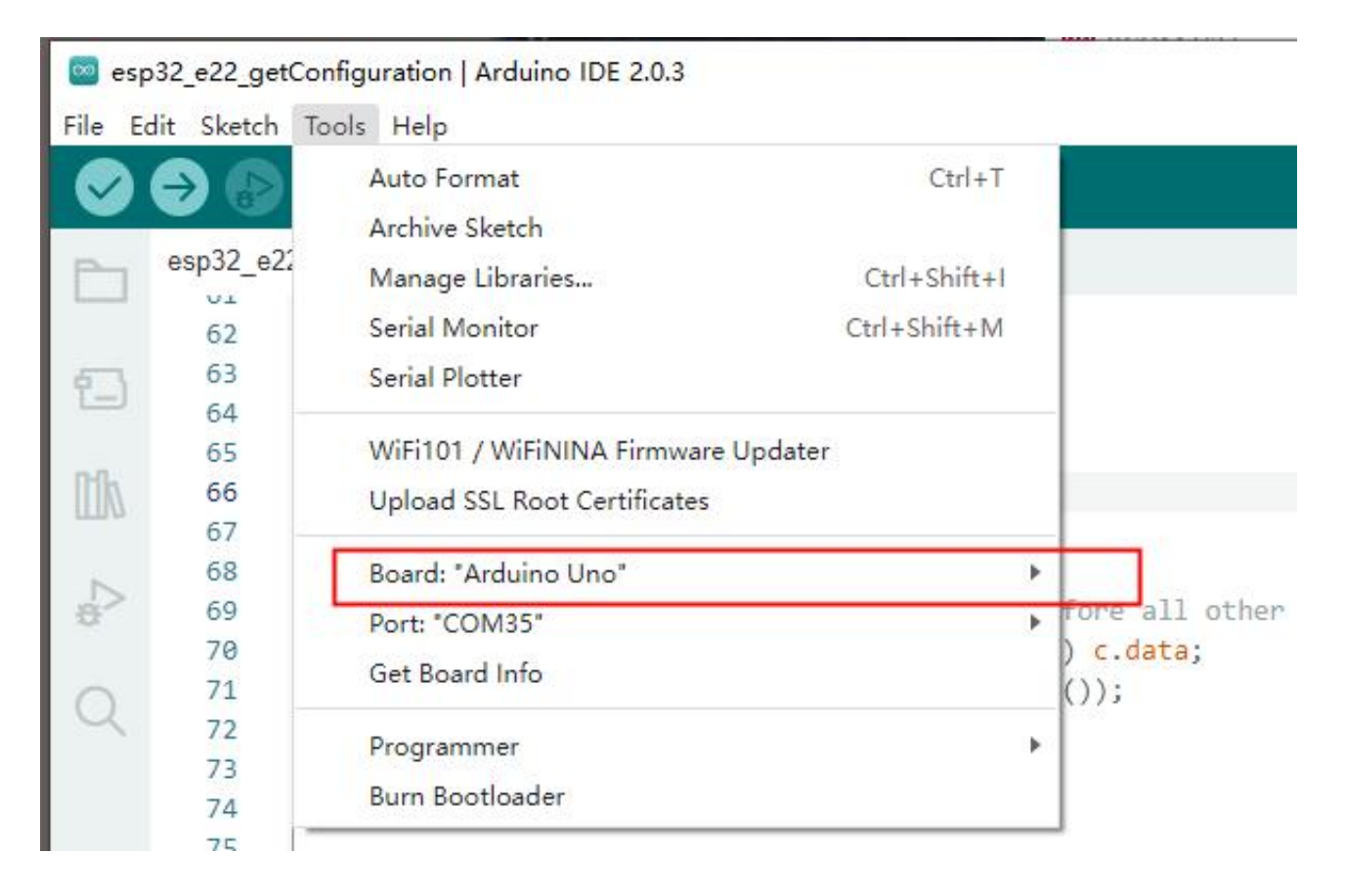

 $\lambda$ 

```
RX: Success
HEAD : C1 0 9
AddH: 0
AddL : 0<br>NetID : 0
\text{Chan}: 23 \rightarrow 433 \text{MHz}: 0 \rightarrow 8N1 (Default)
SpeedParityBit
                    : 11 \rightarrow 9600bps (default)
SpeedVARTDatte
SpeedAirDataRate : 10 -> 2.4kbps (default)
OptionSubPacketSett: 0 -> 240bytes (default)
OptionTranPower
                    : 0 \rightarrow 22dBm (Default)
OptionRSSIAmbientNo: 0 \rightarrow Disabled (default)
TransModeWORPeriod : 11 -> 2000ms (default)
TransModeTransContr: 0 -> WOR Receiver (default)
TransModeEnableLBT : 0 -> Disabled (default)
TransModeEnableRSSI: 0 -> Disabled (default)
TransModeEnabRepeat: 0 -> Disabled (default)
TransModeFixedTrans: 0 -> Transparent transmission (default)
[2023-01-29 16:52:54.283]
RX: Success
HEAD: C1 80 7
Model no.: 16
Version : A
Features : 0
```

```
3、配置模块参数
```
①打开Arduino IDE, arduino选择file->Examples->Ebyte LoRa E22 library->Arduino\_e22\_setConfiguration, esp32选择file->Examples->Ebyte LoRa E22 library->esp32\_e22\_setConfiguration, esp8266选择file->Examples->Ebyte LoRa E22 library->esp32\_e22\_setConfiguration。

```
②主程序简要分析
// ---------- Arduino pins --------------
/*指定Ardunio 的软件串口引脚、AUX、M0、M1的引脚号*/
LoRa_E22 e22ttl(4, 5, 3, 7, 6); // Arduino RX <-- e22 TX, Arduino TX --> e22 RX AUX M0 M1
// ---------- esp32 pins --------------
//LoRa_E22 e22ttl(&Serial2, 18, 21, 19); // RX AUX M0 M1
// ---------- esp8266 pins --------------
//LoRa_E22 e22ttl(RX, TX, AUX, M0, M1); // Arduino RX <-- e22 TX, Arduino TX --> e22 RX
LoRa_E22 e22ttl(D3, D4, D5, D7, D6); // Arduino RX <-- e22 TX, Arduino TX --> e22 RX AUX M0 M1
//使用Arduino/esp32/esp8266的时候各自的引脚初始化不同
void setup() {
  Serial.begin(9600);
  while(!Serial){};
  delay(500);
  Serial.println();
  // Startup all pins and UART
  e22ttl.begin();
  ResponseStructContainer c;
  c = e22ttl.getConfiguration(); //获取配置参数
  // It's important get configuration pointer before all other operation
```

```
Configuration configuration = *(\text{Configuration}^*) c.data;
 Serial.println(c.status.getResponseDescription());
 Serial.println(c.status.code);
 printParameters(configuration);//打印配置参数
 configuration.ADDL = 0x03; //设置模块地址低位
 configuration.ADDH = 0x00; //设置模块地址高位
 configuration.NETID = 0x00; //设置模块网络号
 configuration.CHAN = 23; //设置模块信道
// ----------------------- DEFAULT TRANSPARENT -----------------------
 configuration.ADDL = 0x03;
 configuration.ADDH = 0x00;
 configuration.NETID = 0x00;
 configuration.CHAN = 23;
 configuration.SPED.uartBaudRate = UART_BPS_9600; //设置模块波特率
 configuration.SPED.airDataRate = AIR_DATA_RATE_010_24; //设置空速
 configuration.SPED.uartParity = MODE_00_8N1; //设置模块波特率极性
 configuration.OPTION.subPacketSetting = SPS_240_00; //设置模块分包长度
 configuration.OPTION.RSSIAmbientNoise = RSSI_AMBIENT_NOISE_DISABLED; //设置环境rssi是否开启
 configuration.OPTION.transmissionPower = POWER_22; //设置模块发送功率
 configuration.TRANSMISSION_MODE.enableRSSI = RSSI_DISABLED; //设置数据rssi 是否开启
 configuration.TRANSMISSION_MODE.fixedTransmission = FT_TRANSPARENT_TRANSMISSION; //设置是否为定点模式
 configuration.TRANSMISSION_MODE.enableRepeater = REPEATER_DISABLED; //设置是否为中继模式
 configuration.TRANSMISSION_MODE.enableLBT = LBT_DISABLED; //设置是否开启LBT功能
 configuration.TRANSMISSION_MODE.WORTransceiverControl = WOR_RECEIVER; //设置WOR模式
 configuration.TRANSMISSION_MODE.WORPeriod = WOR_2000_011; //设置WOR周期
   // Set configuration changed and set to not hold the configuration
 ResponseStatus rs = e22ttl.setConfiguration(configuration, WRITE CFG PWR DWN SAVE);//将配置完成的参数写入模块
 Serial.println(rs.getResponseDescription()); //打印设置模块参数的结果
 Serial.println(rs.code);
 //将配置后的参数打印出来
 c = e22ttl.getConfiguration();
 // It's important get configuration pointer before all other operation
 configuration = *(\text{Configuration}^*) c.data;
 Serial.println(c.status.getResponseDescription());
 Serial.println(c.status.code);
 printParameters(configuration);
}
③在Arduino IDE 中的 Tools--> Board根据自己的开发板选择对应型号,然后下载验证程序
```
#### 4、透传发送

①打开Arduino IDE, arduino选择file->Examples->Ebyte LoRa E22 library->Arduino\_e22\_SendTransparent, esp32选择file->Examples->Ebyte LoRa E22 library->esp32\_e22\_SendTransparent, esp8266选择file->Examples->Ebyte LoRa E22 library->esp32\_e22\_SendTransparent。

②主程序简要分析 //demo中默认定义RSSI宏定义,如果模块没有配置rssi则需要注释掉,不然会把正常数据的最后一字节作为rssi值

#### $\frac{(\langle\langle\cdot\rangle\rangle)}{EBYTE}$ 成都亿佰特电子科技有限公司 AN2023002 AN2023002 AN2023002 AN2023002 AN2023002

```
#define ENABLE_RSSI true
```

```
// ---------- Arduino pins --------------
/*指定Ardunio 的软件串口引脚、AUX、M0、M1的引脚号*/
LoRa_E22 e22ttl(4, 5, 3, 7, 6); // Arduino RX <-- e22 TX, Arduino TX --> e22 RX AUX M0 M1
// ---------- esp32 pins --------------
//LoRa_E22 e22ttl(&Serial2, 18, 21, 19); // RX AUX M0 M1
// ---------- esp8266 pins --------------
//LoRa_E22 e22ttl(RX, TX, AUX, M0, M1); // Arduino RX <-- e22 TX, Arduino TX --> e22 RX
LoRa_E22 e22ttl(D3, D4, D5, D7, D6); // Arduino RX <-- e22 TX, Arduino TX --> e22 RX AUX M0 M1
//使用Arduino/esp32/esp8266的时候各自的引脚初始化不同
void setup() {
 Serial.begin(9600);
 delay(500);
 // Startup all pins and UART
 e22ttl.begin();
// If you have ever change configuration you must restore It
// ResponseStructContainer c;
// c = e22ttl.getConfiguration();
// Configuration configuration = *(Configuration*) c.data;
// Serial.println(c.status.getResponseDescription());
// configuration.CHAN = 0x17;
// configuration.OPTION.fixedTransmission = FT_TRANSPARENT_TRANSMISSION;
// e22ttl.setConfiguration(configuration, WRITE CFG PWR DWN SAVE);
 Serial.println("Hi, I'm going to send message!");
 // Send message
 ResponseStatus rs = e22ttl.sendMessage("Hello, world?");
 // Check If there is some problem of succesfully send
 Serial.println(rs.getResponseDescription());
}
void loop() {
 // If something available
 if (e22ttl.available()>1) {
   // read the String message
//如果定义RSSI,则把最后一个字节作为rssi强度值
#ifdef ENABLE_RSSI
 ResponseContainer rc = e22ttl.receiveMessageRSSI();
#else
 ResponseContainer rc = e22ttl.receiveMessage();
#endif
 // Is something goes wrong print error
 if (rc.status.code!=1){
   Serial.println(rc.status.getResponseDescription());
 }else{
   // Print the data received
   Serial.println(rc.status.getResponseDescription());
   Serial.println(rc.data);
#ifdef ENABLE_RSSI
   Serial.print("RSSI: "); Serial.println(rc.rssi, DEC);
#endif
  }
  }
//将串口收到的数据发送出去
 if (Serial.available()) {
   String input = Serial.readString();
```

```
e22ttl.sendMessage(input);
}
}
```
③在Arduino IDE 中的 Tools--> Board根据自己的开发板选择对应型号,然后下载验证程序。 效果如下图,两个Arduino透传通信。

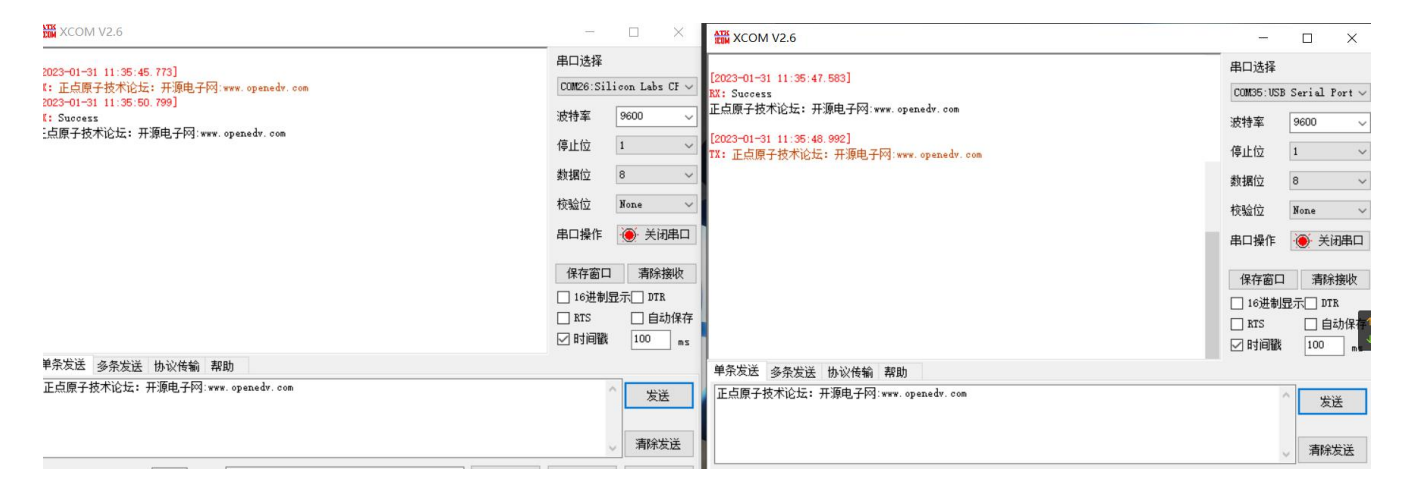

### 5、定点发送

①打开Arduino IDE,

arduino选择file->Examples->Ebyte LoRa E22 library->Arduino\_e22\_04\_SendFixedTransmission, esp32选择file->Examples->Ebyte LoRa E22 library->esp32\_e22\_04\_\_SendFixedTransmission, esp8266选择file->Examples->Ebyte LoRa E22 library->esp8266 e22 04 SendFixedTransmission。

```
②主程序简要分析
// With FIXED RECEIVER configuration
#define DESTINATION_ADDL 2
// ---------- Arduino pins --------------
/*指定Ardunio 的软件串口引脚、AUX、M0、M1的引脚号*/
LoRa_E22 e22ttl(4, 5, 3, 7, 6); // Arduino RX <-- e22 TX, Arduino TX --> e22 RX AUX M0 M1
// ---------- esp32 pins --------------
//LoRa_E22 e22ttl(&Serial2, 18, 21, 19); // RX AUX M0 M1
// ---------- esp8266 pins --------------
//LoRa_E22 e22ttl(RX, TX, AUX, M0, M1); // Arduino RX <-- e22 TX, Arduino TX --> e22 RX
LoRa_E22 e22ttl(D3, D4, D5, D7, D6); // Arduino RX <-- e22 TX, Arduino TX --> e22 RX AUX M0 M1
//使用Arduino/esp32/esp8266的时候各自的引脚初始化不同
void setup() {
 Serial.begin(9600);
  delay(500);
  // Startup all pins and UART
  e22ttl.begin();
/*获取模块参数配置并打印出来*/
  ResponseStructContainer c;
  c = e22ttl.getConfiguration();
  // It's important get configuration pointer before all other operation
  Configuration configuration = *(Configuration*) c.data;
  Serial.println(c.status.getResponseDescription());
  Serial.println(c.status.code);
```

```
Copyright ©2012–2020,成都亿佰特电子科技有限公司 10
 printParameters(configuration);
 c.close();
```

```
Serial.println("Hi, I'm going to send message!");
  //以定点方式发送数据,指定地址和信道(模块需要先配置为定点模式)
  // Send message
  ResponseStatus rs = e22ttl.sendFixedMessage(0, DESTINATION_ADDL, 23, "Hello, world?");
  // Check If there is some problem of succesfully send
  Serial.println(rs.getResponseDescription());
}
/*循环读取接收数据buffer,把接收到的数据打印出来*/
void loop() {
  // If something available
  if (e22ttl.available()>1) {
    // read the String message
#ifdef ENABLE_RSSI
  ResponseContainer rc = e22ttl.receiveMessageRSSI();
#else
  ResponseContainer rc = e22ttl.receiveMessage();
#endif
  // Is something goes wrong print error
  if (rc.status.code!=1){
   Serial.println(rc.status.getResponseDescription());
  }else{
   // Print the data received
   Serial.println(rc.status.getResponseDescription());
    Serial.println(rc.data);
#ifdef ENABLE_RSSI
    Serial.print("RSSI: "); Serial.println(rc.rssi, DEC);
#endif
  }
  }
  if (Serial.available()) {
   String input = Serial.readString();
    e22ttl.sendFixedMessage(0, DESTINATION ADDL, 23, input);
  }
}
③在Arduino IDE 中的 Tools-->Board根据自己的开发板选择对应型号,然后下载验证程序
```

```
6、剩余示例按照同样的方式使用。
```
### <span id="page-10-0"></span>第三步 E220例程使用

1、连接方式

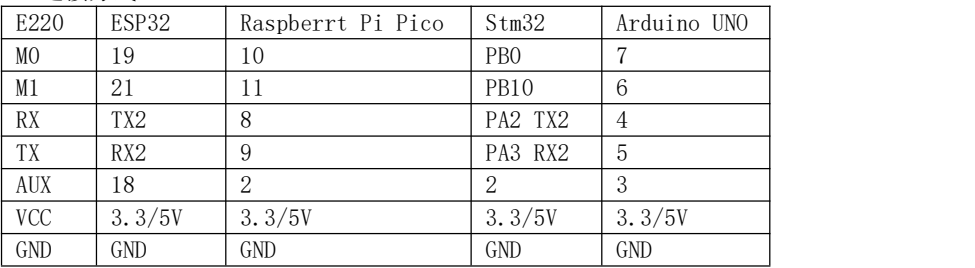

#### 2、读取模块参数

```
①打开Arduino IDE,选择file->Examples->Ebyte LoRa E220 library->01_getConfiguration。
```
#### ②主程序简要分析

```
// ---------- Arduino pins --------------
/*指定Ardunio 的软件串口引脚、AUX、M0、M1的引脚号*/
LoRa_E220 e220ttl(4, 5, 3, 7, 6); // Arduino RX <-- e22 TX, Arduino TX --> e22 RX AUX M0 M1
```
#### $\frac{(\langle\langle\cdot\rangle\rangle)}{EBYTE}$ 成都亿佰特电子科技有限公司 AN2023002

```
// ---------- esp32 pins --------------
//LoRa_E220 e220ttl(&Serial2, 18, 21, 19); // RX AUX M0 M1
// ---------- esp8266 pins --------------
//LoRa_E220 e220ttl(RX, TX, AUX, M0, M1); // Arduino RX <-- e22 TX, Arduino TX --> e22 RX
//LoRa_E220 e220ttl(D3, D4, D5, D7, D6); // Arduino RX <-- e22 TX, Arduino TX --> e22 RX AUX M0 M1
// ---------- Raspberry PI Pico pins --------------
// LoRa_E220 e220ttl(&Serial2, 2, 10, 11); // RX AUX M0 M1
// -------------------------------------
// ---------------- STM32 --------------------
//HardwareSerial Serial2(USART2); // PA3 (RX) PA2 (TX)
//LoRa_E220 e220ttl(&Serial2, PA0, PB0, PB10); // RX AUX M0 M1
// -------------------------------------------------
//使用Arduino/esp32/esp8266/Raspberry PI pico/STM32的时候各自的引脚初始化不同
void setup() {
  Serial.begin(9600);
  while(!Serial){};
  delay(500);
  Serial.println();
  // Startup all pins and UART
  e220ttl.begin();
  ResponseStructContainer c;
  c = e220ttl.getConfiguration();//获取E220模块的配置参数,该函数内部实现了工作模式切换
  // It's important get configuration pointer before all other operation
  Configuration configuration = *(Configuration*) c.data;
  Serial.println(c.status.getResponseDescription());
  Serial.println(c.status.code);
  printParameters(configuration);//打印模块的配置参数
 /*获取打印模块产品信息*/
  ResponseStructContainer cMi;
  cMi = e220ttl.getModuleInformation();
  // It's important get information pointer before all other operation
  ModuleInformation mi = * (ModuleInformation*)cMi.data;Serial.println(cMi.status.getResponseDescription());
  Serial.println(cMi.status.code);
  printModuleInformation(mi);
}
③在Arduino IDE 中的 Tools-->Board根据自己的开发板选择对应型号,然后下载验证程序
3、E22/E32/E220 的驱动程序几乎一致,剩余示例按照同样的方式使用。
```
## <span id="page-11-0"></span>第四步 E32例程使用

1、连接方式

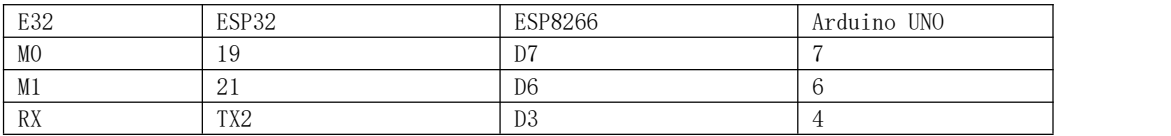

#### $\frac{((\langle \cdot \rangle))}{EBYTE}$ 成都亿佰特电子科技有限公司 AN2023002

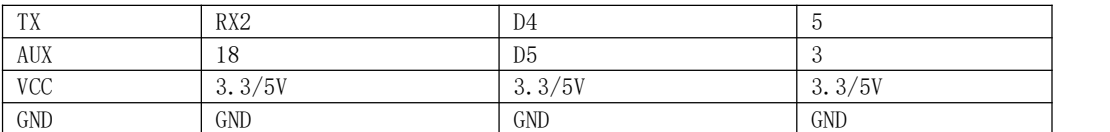

#### 2、以配置模块参数为例,简单使用,其余例程按照同样方法使用

①打开Arduino IDE,选择file->Examples->Ebyte LoRa E220 library->01\_setConfiguration。

#### ②主程序简要分析

```
//该例程中没有连接m0,m1直接将其接到vcc处于配置模式
//LoRa_E32 e32ttl100(2, 3); // e32 TX e32 RX
//实际使用需要接上m0,m1
//LoRa_E32 e32ttl100((4, 5, 3, 7, 6); // Arduino RX <-- e22 TX, Arduino TX --> e22 RX AUX M0 M1
) and \overline{\phantom{a}} and \overline{\phantom{a}} and \overline{\phantom{a}} and \overline{\phantom{a}} and \overline{\phantom{a}} and \overline{\phantom{a}} and \overline{\phantom{a}} and \overline{\phantom{a}} and \overline{\phantom{a}} and \overline{\phantom{a}} and \overline{\phantom{a}} and \overline{\phantom{a}} and \overline{\phantom{a}} and \overline{\phantom// ---------- esp32 pins --------------
//LoRa_E32 e32ttl100(&Serial2, 18, 21, 19); // RX AUX M0 M1
// ---------- esp8266 pins --------------
//LoRa_E32 e32ttl100(RX, TX, AUX, M0, M1); // Arduino RX <-- e22 TX, Arduino TX --> e22 RX
```
LoRa\_E32 e32ttl100(D3, D4, D5, D7, D6); // Arduino RX <-- e22 TX, Arduino TX --> e22 RX AUX M0 M1

void printParameters(struct Configuration configuration); void printModuleInformation(struct ModuleInformation moduleInformation);

```
void setup() {
  Serial.begin(9600);
  delay(500);
```

```
// Startup all pins and UART
e32ttl100.begin();
```

```
ResponseStructContainer c;
c = e32ttl100.getConfiguration();//获取配置参数
// It's important get configuration pointer before all other operation
Configuration configuration = *(\text{Configuration}^*) c.data;
Serial.println(c.status.getResponseDescription());
Serial.println(c.status.code);
```

```
printParameters(configuration);//打印配置参数
//模块地址
configuration.ADDL = 0x0;
configuration.ADDH = 0x1;//信道
```

```
configuration.CHAN = 0x19;
```

```
configuration.OPTION.fec = FEC_0_OFF; //是否开启前向纠错
configuration.OPTION.fixedTransmission = FT_TRANSPARENT_TRANSMISSION;//配置是否定点
configuration.OPTION.ioDriveMode = IO_D_MODE_PUSH_PULLS_PULL_UPS;//IO驱动方式
configuration.OPTION.transmissionPower = POWER_17;//功率, 空速
configuration.OPTION.wirelessWakeupTime = WAKE_UP_1250;//WOR周期
```

```
configuration.SPED.airDataRate = AIR_DATA_RATE_011_48; //空速
configuration.SPED.uartBaudRate = UART_BPS_115200; //波特率
configuration.SPED.uartParity = MODE_00_8N1;
```

```
// Set configuration changed and set to not hold the configuration
ResponseStatus rs = e32tt1100.setConfiguration(configuration, WRITE_CFG_PWR_DWN_LOSE);
Serial.println(rs.getResponseDescription());
Serial.println(rs.code);
printParameters(configuration);//把配置后的参数打印出来
c.close();
```
}

③在Arduino IDE 中的 Tools--> Board根据自己的开发板选择对应型号,然后下载验证程序

3、其余例程也按照该方式使用。

# <span id="page-13-0"></span>修订历史

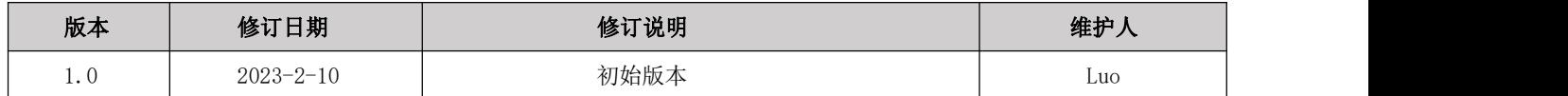

## <span id="page-13-1"></span>关于我们

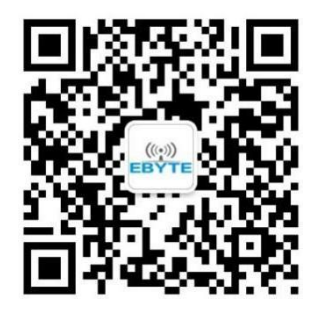

销售热线:4000-330-990 公司电话:028-61399028 技术支持: [support@cdebyte.com](mailto:support@cdebyte.com) 官方网站: [www.ebyte.com](http://www.ebyte.com/) 公司地址:四川省成都市高新西区西区大道 199 号 B5 栋

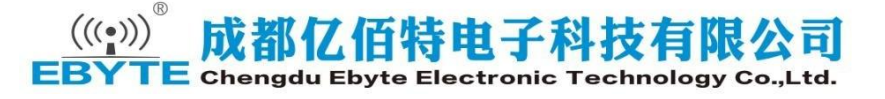